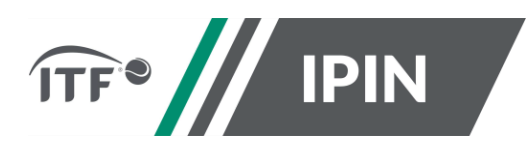

## **IPIN – FREQUENTLY ASKED QUESTIONS FOR ITF CIRCUITS**

#### **(PROFESSIONAL, JUNIOR, MASTERS, WHEELCHAIR)**

- 1. How to access your existing account in the new IPIN
- 2. How to create a new IPIN account
- 3. How to upgrade your account if eligible to access more circuits
- 4. General questions

## **1. How to access your existing account in the new IPIN**

#### **If you do not know or cannot access your ITF-registered email address, please contact the ITF.**

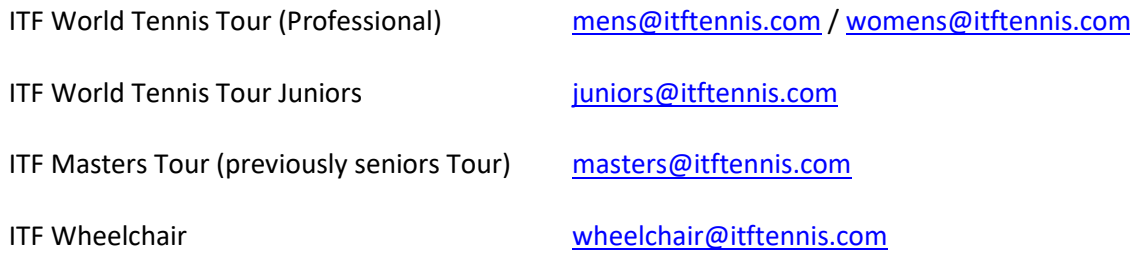

You need to be able to access your ITF-registered email address in order to access your existing account in the new IPIN.

**Step 1:** Go to the usual page [https://ipin.itftennis.com](https://ipin.itftennis.com/)

All players logging in for the first time will need to reset their password.

To do so click on 'Reset Password'.

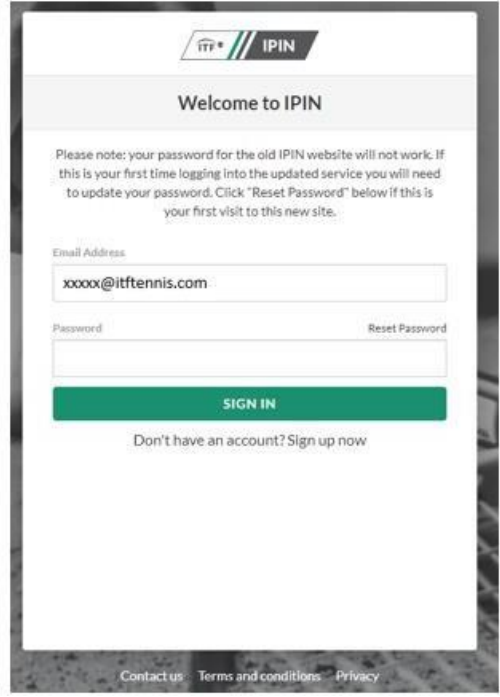

**Step 2**: You will be prompted to re-enter your email address in order to receive a verification code.

Note: This must be the email address registered to your IPIN account and you must have access to this email address.

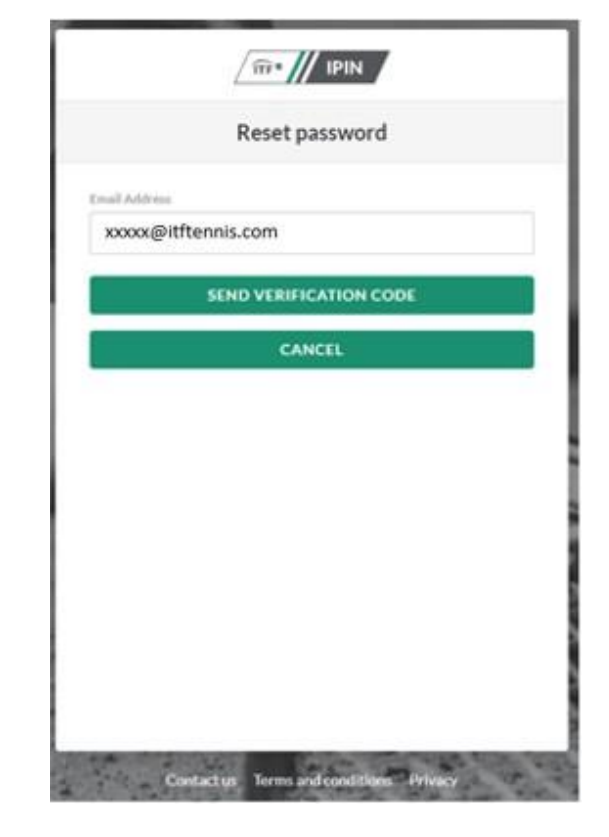

**Step 3**: You will receive your 6-digit verification code to your email address.

The email will be:

From: Microsoft on behalf of International Tennis Federation

Subject: International Tennis Federation account email verification code

**Step 4**: Copy the verification code from your email into IPIN. Click 'Verify Code'.

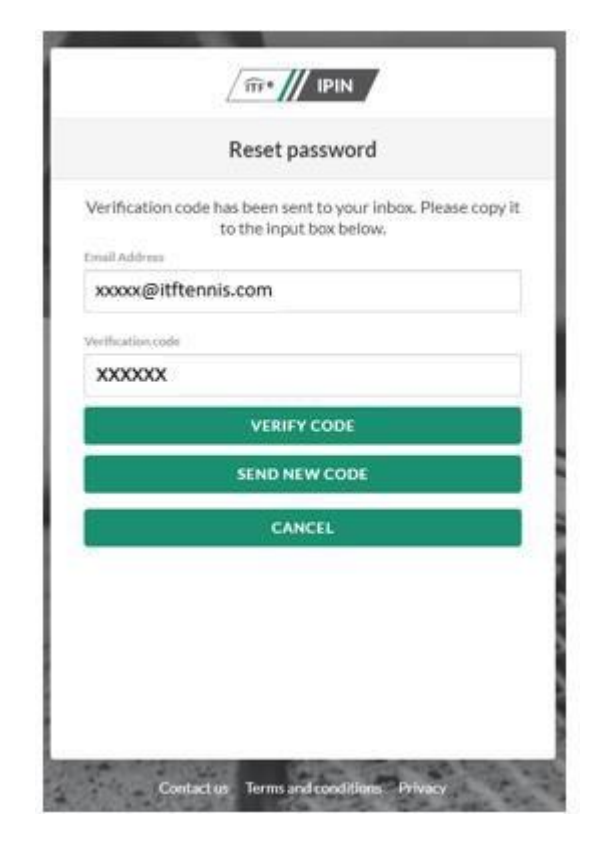

**Step 5:** Your email address will be verified, click 'continue' to proceed you will then be prompted to select a password of your choice, see step 6.

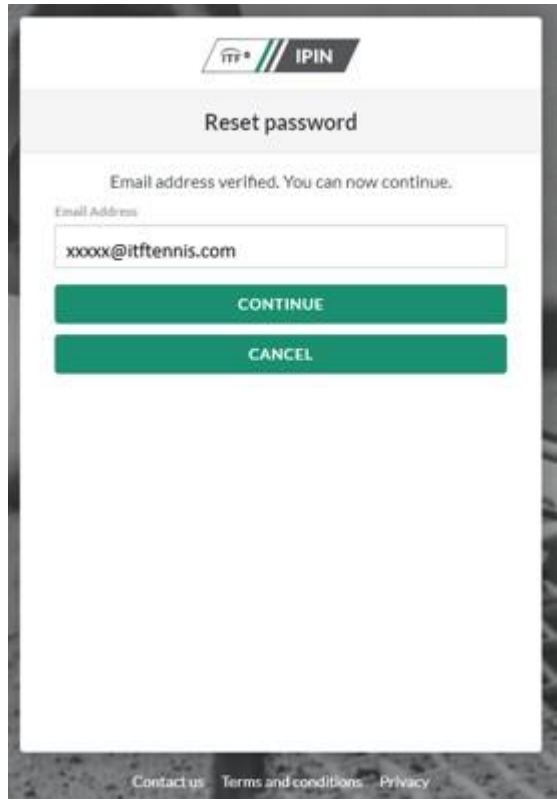

**Step 6:** Input a password of your choice to be used going forward when logging in to your IPIN account.

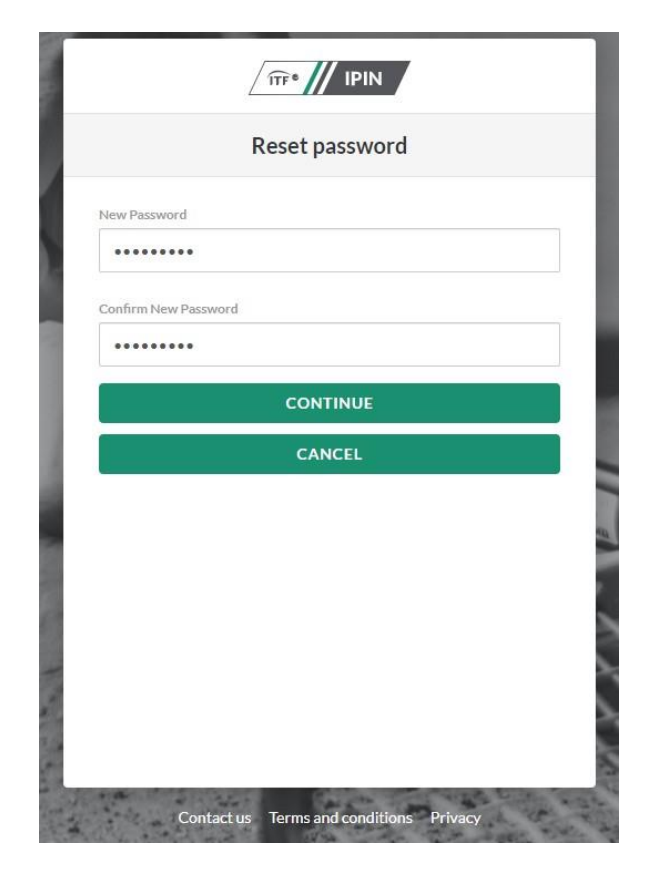

**Step 7: Congratulations!** You are now fully onboarded to the new IPIN system and can navigate the tabs on the left-hand side of the page. Among these:

- Player dashboard shows a player the ITF tournaments they are entered into;
- Tournament calendar shows players upcoming ITF tournaments.

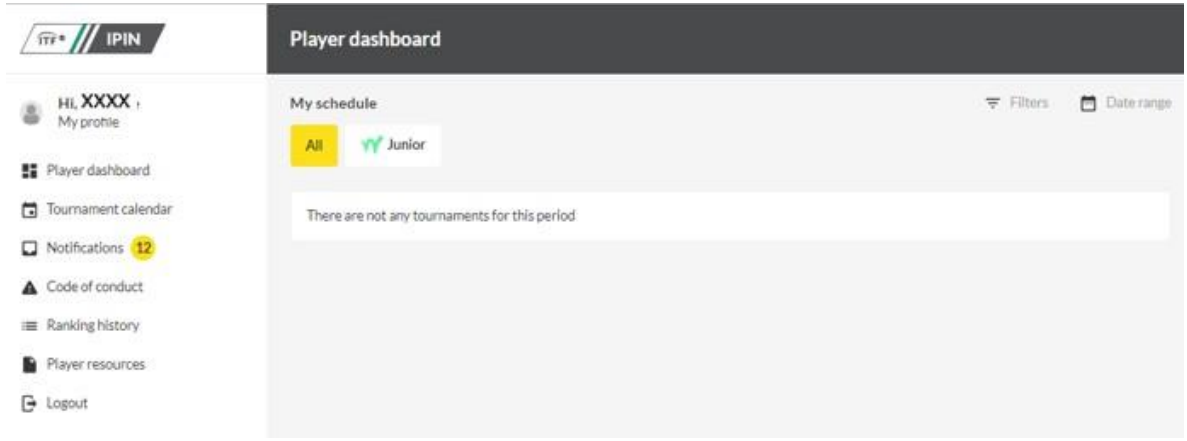

# **2. How to create a new IPIN account**

**Step 1:** To create your IPIN account, go to [https://ipin.itftennis.com](https://ipin.itftennis.com/)

Click on 'Sign up now' on the IPIN login homepage:

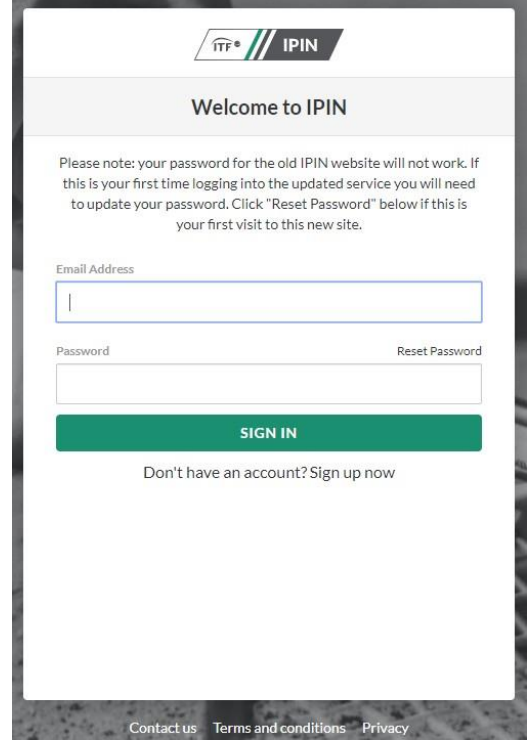

**Step 2:** You will be taken directly to the 'Sign up with a new account' page which shows the steps needed to create your ITF tennis identity. Click 'Get Started'

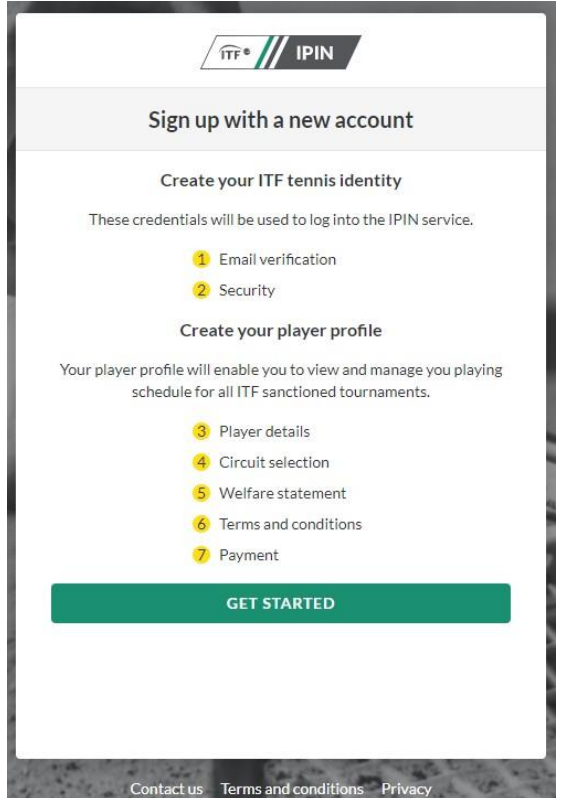

**Step 3:** Enter your email address. Please note you **must** have access to the email address. Click on 'Send verification code' to continue the process.

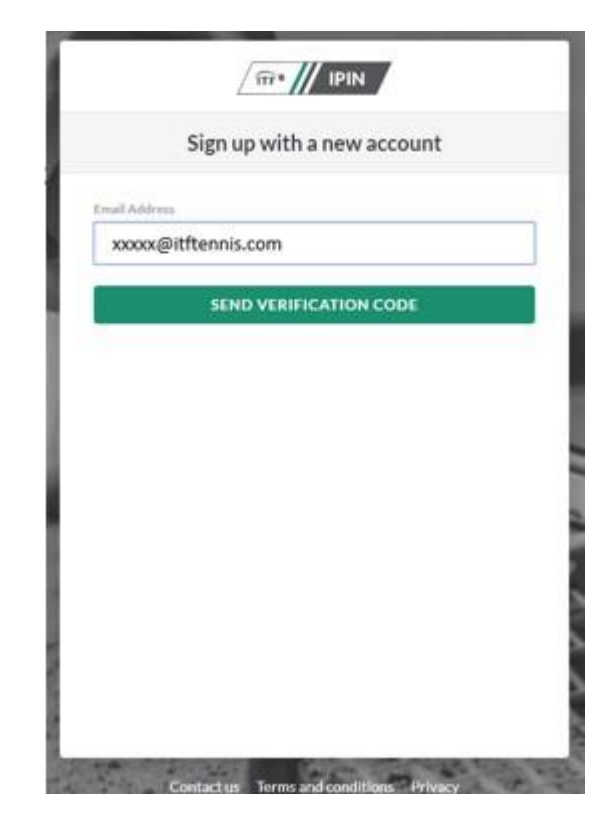

**Step 4**: You will receive a 6-digit verification code to your email address.

The email will be:

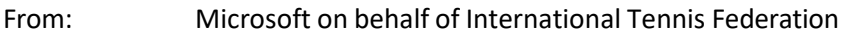

Subject: International Tennis Federation account email verification code

**Step 5:** Copy the code from the body of your email into the Verification code box and click 'Verify Code':

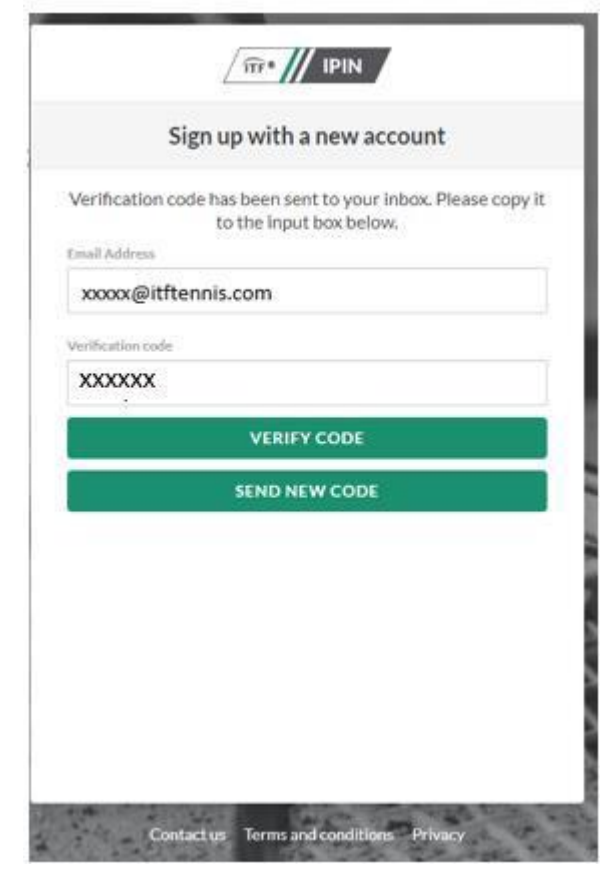

**Step 6:** Input a password of your choice to be used going forward when logging in to your IPIN account.

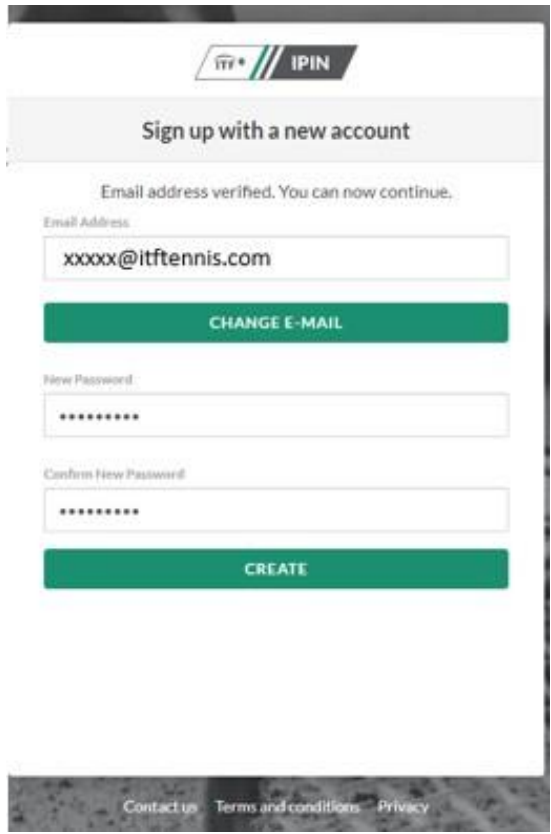

**Step 7**: Select your language: English, French or Spanish.

You have now created your ITF tennis identity, to proceed you will need to click on 'create player profile' in to complete steps 3 to 8 as displayed in order to finalise the creation of your IPIN account:

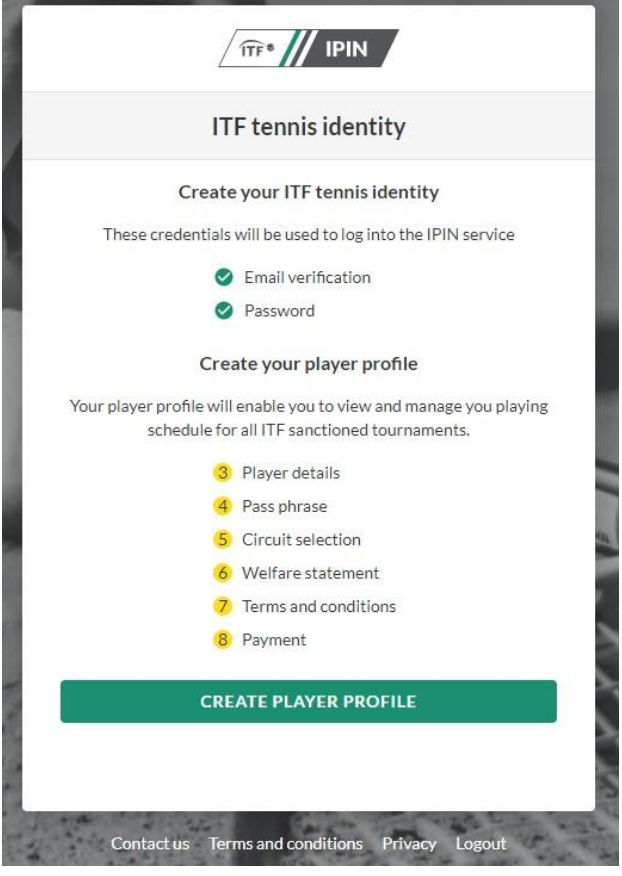

**Step 8:** Start your player profile by entering the required player details.

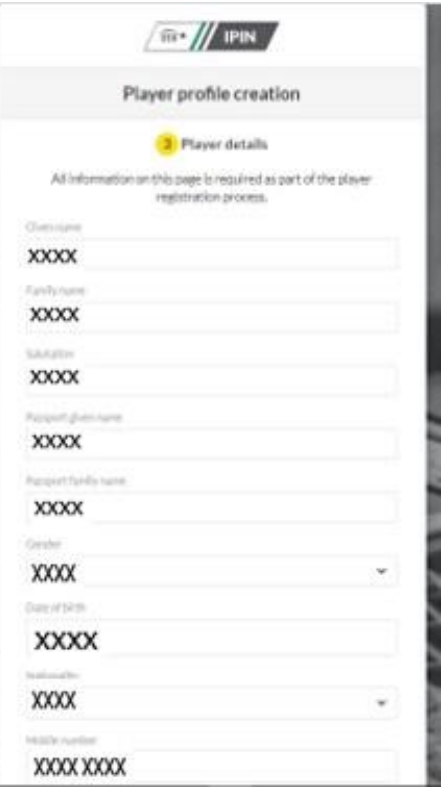

**Step 9:** Create a pass phrase, a series of words which will be used to confirm your identity in future by the ITF.

Create a hint for the pass phrase so ITF staff can help you remember.

**Step 10:** Select your Circuit.

Each Circuit must be selected individually.

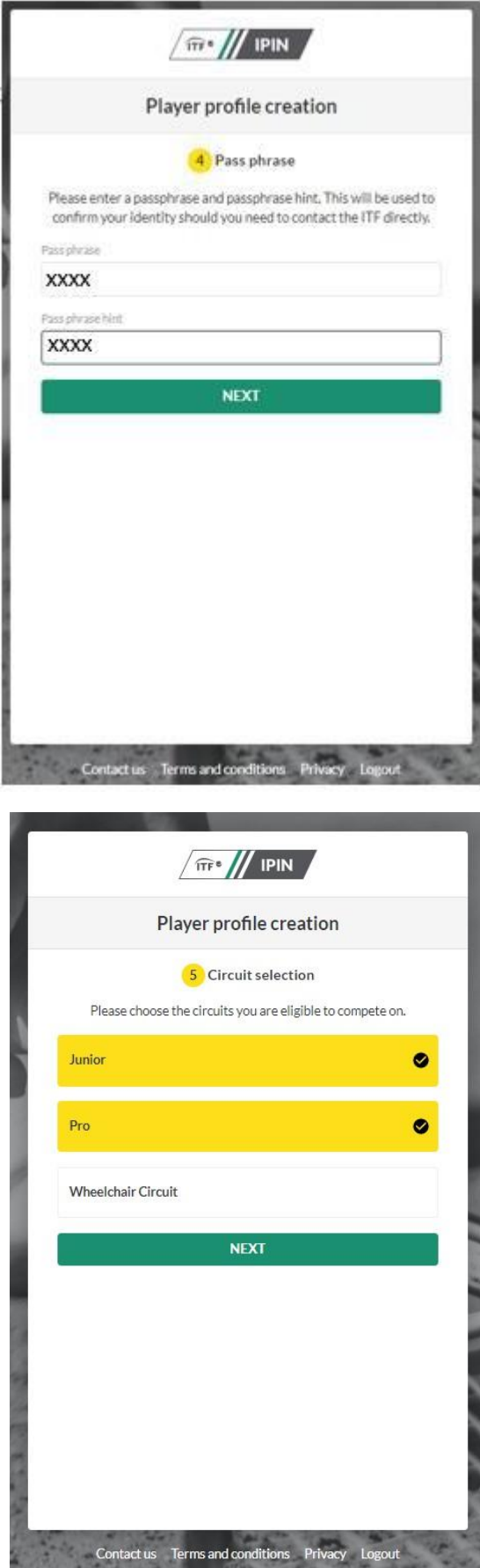

**Step 11:** Please make sure you read and understand the **Player Welfare Statement**, prior to accepting. Please note that players under the age of 18 years old must have a parent or guardian complete this section.

**Step 12:** Please make sure you read and understand the **Terms and Conditions**, prior to accepting.

**Step 13**: Payment. Please review the Circuits you have selection and proceed to payment through the 'Pay now' button.

You will be redirected to the WorldPay website.

Once your payment is successful you will be directed back to the IPIN site and confirmation of the creation of your IPIN will be displayed.

You will then be sent an email with a link that will allow you to access your new IPIN account.

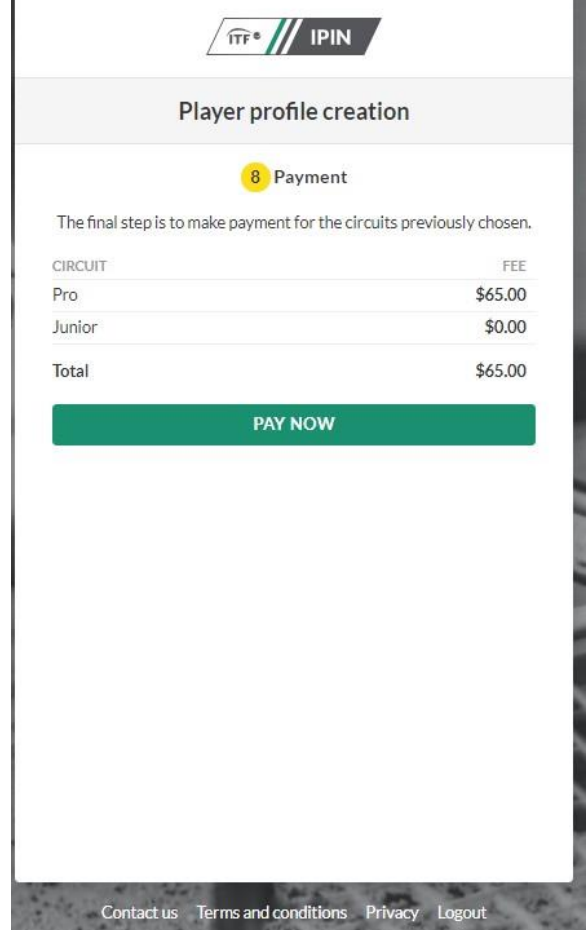

# **3. How to upgrade your account if eligible to access more Circuits**

## **Step 1:** Log in to IPIN

**Step 2**: Navigate to the 'My Profile' section:

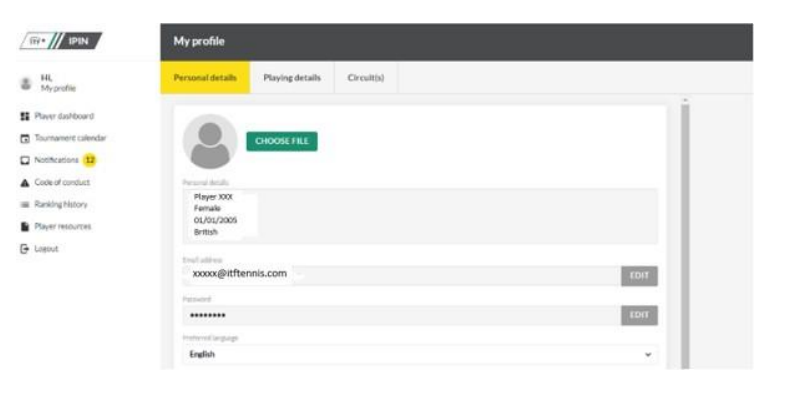

**Step 3:** Select the 'Circuit(s)' tab at the top of your profile:

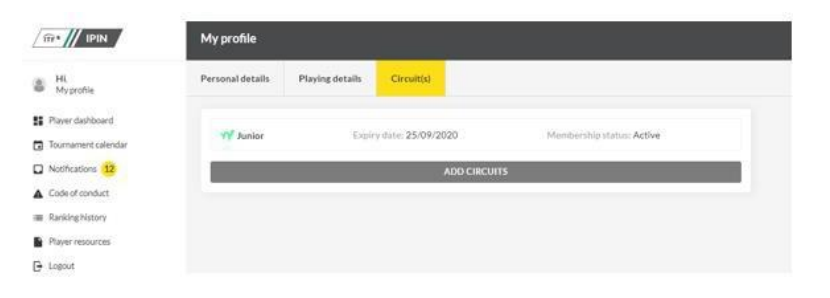

**Step 4**: Select 'Add Circuits' which will give you the available Circuit options you can add to your IPIN.

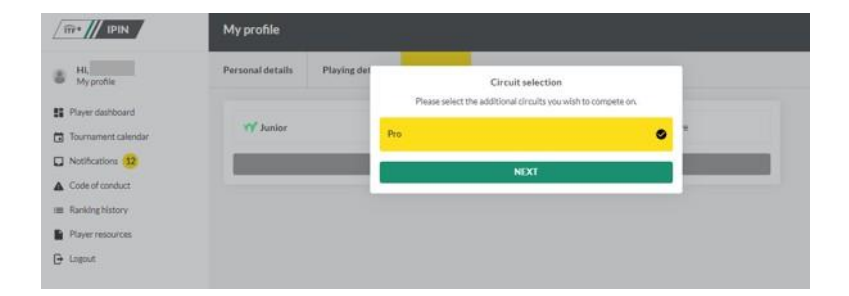

**Step 5**: You will be required to accept the **Player Welfare Statement**. Please note that players under the age of 18 years old must have a parent or guardian complete this section.

**Step 6:** Please make sure you read and understand the **Terms and Conditions**, prior to accepting.

**Step 7:** If additional payment is required, you will be redirected to the WorldPay website. Once your payment is successful, the 'Circuit(s)' section of your IPIN with update with your current Circuit subscriptions.

# **4. General Questions**

#### **1. Isthere a minimum age in order to obtain an IPIN Membership?**

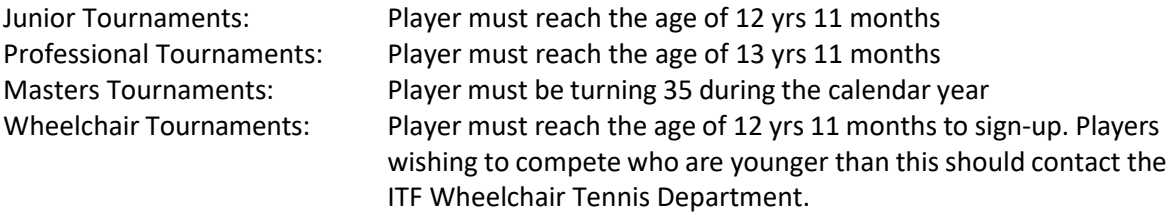

#### **2. When will my IPIN membership expire?**

If you obtained an IPIN membership from November 2018 through September 29, 2019, your membership will expire on the 31<sup>st</sup> December 2019.

If you register for an IPIN membership from 30 September 2019 and beyond your membership will be valid for 52 weeks from the date of registration.

Players with current IPIN memberships but desiring to renew their IPIN, should wait until the month of their renewal date.

#### **3. Do I have to pay for IPIN?**

Yes, to compete in ITF tournaments players must have a valid IPIN. Please ensure that you select the correct Circuit when applying for an IPIN.

The registration fees for IPIN are as follows:

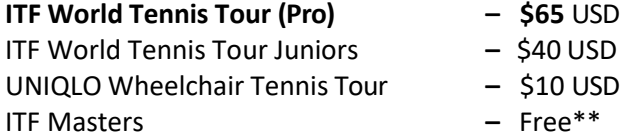

## **\*\* ITF Masters players do not pay an annual IPIN membership. Instead players will pay a small ITF Registration fee per tournament which will be paid in conjunction with the tournament entry fee. This is currently \$7 per tournament played (capped at 8 tournaments)**

Please note that if a player registers for an ITF World Tennis Tour (Pro) IPIN, a player will not automatically receive a junior/masters membership. Players who are eligible for the other memberships will need to select all memberships they wish to include during registration.

#### **4. When will I receive my IPIN?**

Your IPIN membership number will be sent by automated email to the email address you supplied during the registration process, once you have paid and completed your registration.

### **5. How can I upgrade my membership to include Junior, Master or Pro IPIN membership to my existing membership?**

Players must log into IPIN and select the 'My Profile' section and then 'Circuit(s)' and then click 'Add Circuits' button. If you have an existing junior or masters membership but wish to add a pro membership you will need to pay the difference in price to add the pro membership. If you have the pro membership and you are age eligible for a masters or junior membership, then you can add the membership at no additional cost.

#### **6. Can I change my IPIN registered email address?**

Yes, Players must log into IPIN and select the 'My Profile' section and then 'Personal Details' and then click 'Edit' on the email address button. Then click 'Save Changes.'

#### **7. Who should I contact if I have forgotten my IPIN and/or password or have other questions about one of the circuits.**

#### **Please contact the relevant ITF Circuit below:**

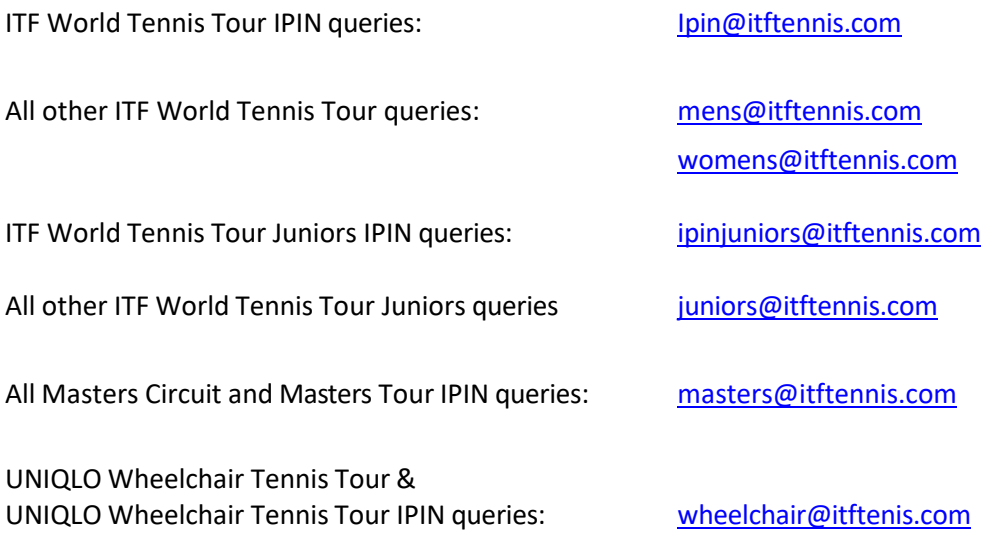

#### **8. How do I enter or withdraw from tournaments?**

#### **Pro, Junior and Masters players**

Players should click 'Tournament Calendar', then scroll to the week of the event the player wishes to enter and click 'Enter' or find the week the player wishes to withdrawal and click 'Withdraw' and then click 'Confirm'.

### **Wheelchair players**

Wheelchair players should go to 'Tournament Calendar', then scroll to the week of the event the player wishes to enter, click 'Factsheet' and then enter directly with the tournament director using the entry form available under player resources.

Return to [questions](http://cms.itftennis.com/#Home) list